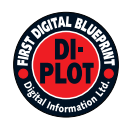

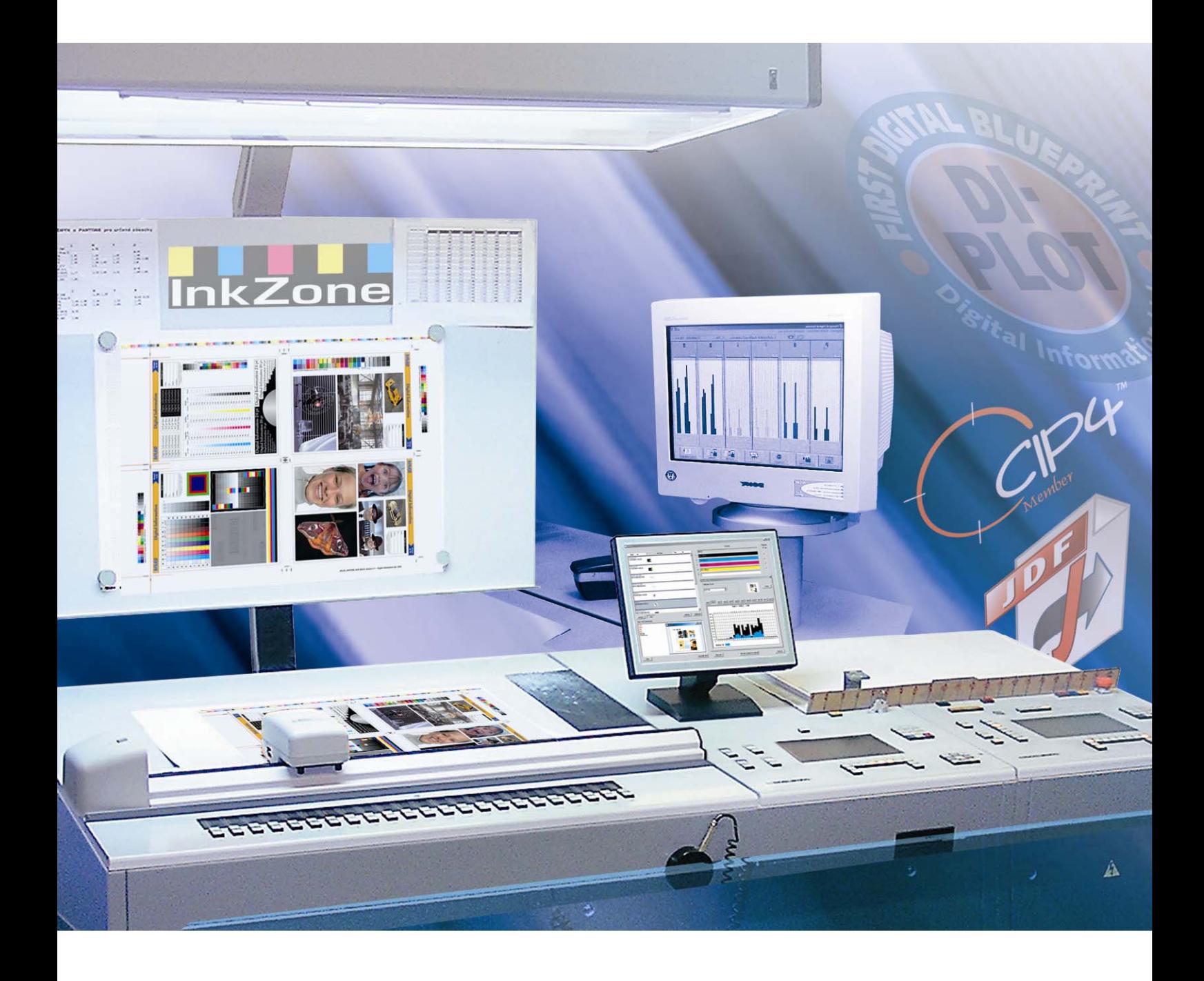

# **DI-Plot**

**Manual de utilizare** 

Digital Information Ltd. Technoparkstrasse 1 CH-8005 Zürich

#### **© Copyright by Digital Information Ltd. 2006**

Drepturile de autor ale acestei documentatii tehnice apartin Digital Information Ltd.

Toate drepturile, incluzand reproducerea si ditribuirea, cat si traducerea, sunt rezervate. Nicio parte a acestei documentatii nu poate fi reprodusa sub nicio forma (tiparire, fotocopiere microfilm sau alte procese) fata permisiune scrisa, si nici nu poate fi stocata, procesata, repordusa sau distribuita prin intermediul sistemelor electronice.

Orice incalcare se va pedepsesi si se vor plati daune.

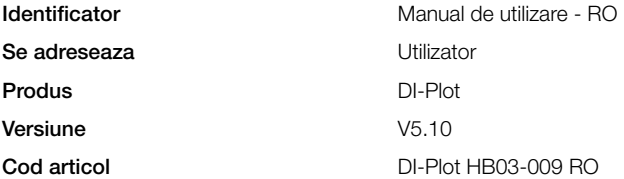

## **Cuprins**

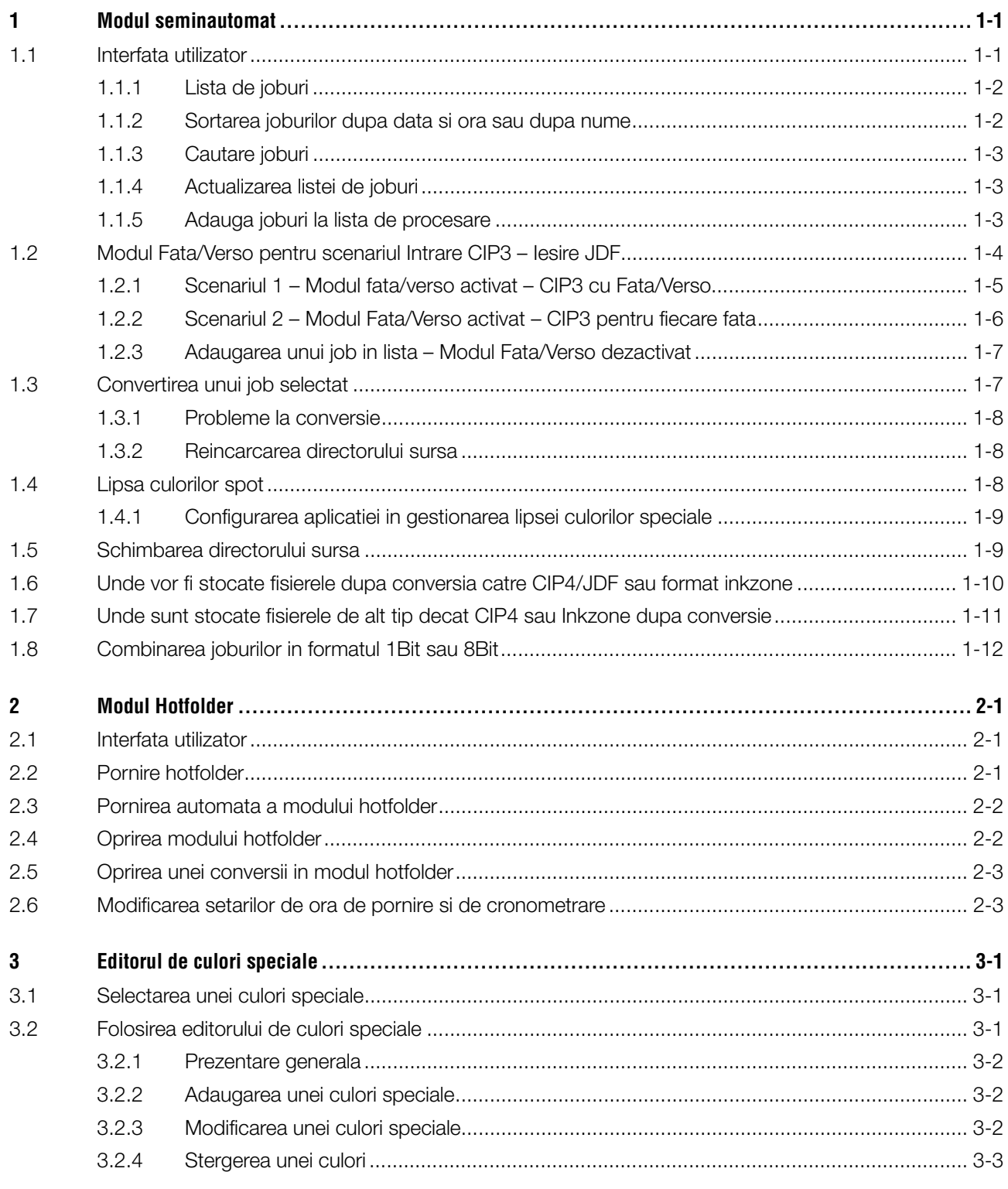

## **1 Modul seminautomat**

Modul semiautomat ofera o mai mare flexibilitate in selectarea unuia sau a mai multe joburi din directorul de intrare pentru conversie. Joburile selectate sunt convertite catre formatul selectat si apoi copiate catre directorul de destinatie sau trimise direct catre imprimanta atasata.

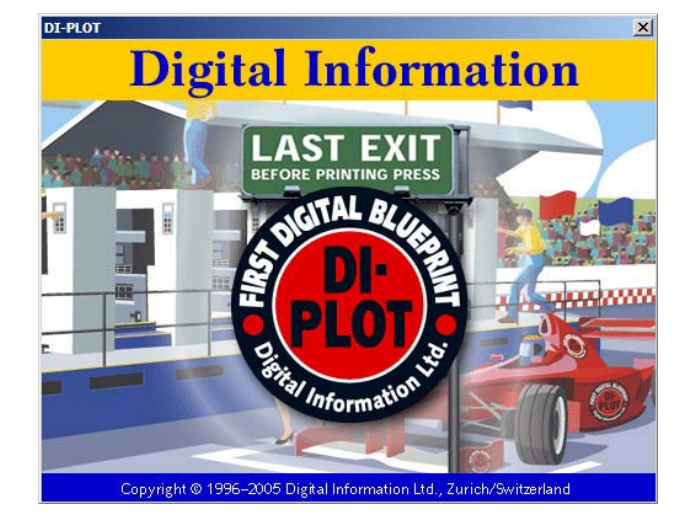

## **1.1 Interfata utilizator**

Activati modul semiautomat prin selectarea optiunii **(1)**. **1**

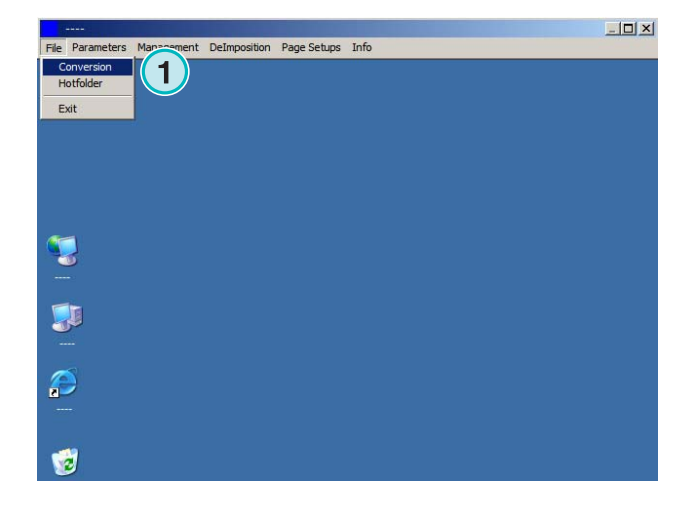

End

Interfata utilizator este impartita in trei sectiuni:

**(1)** Sectiunea joburi: toate joburile din directorul sursa se vor afla aici

**(2)** Sectiunea coada de conversie: toate joburile selectate manual vor fi afisate in aceasta sectiune. Joburile sunt gata pentru conversie

**(3)** Sectiunea joburilor convertite: toate joburile procesate vor fi afisate aici.

### **1.1.1 Lista de joburi**

Avem urmatoarele informatii afisate in lista de joburi:

**(1)** Numele jobului

**(2)** Culorile

**(3)** Calea catre directorul sursa

**(4)** Formatul de intrare si cel de iesire

Manipularea culorilor spot: Aplicatia poate gestiona pana la 12 culori spot. Fiecare culoare spot va fi afisata cu un numar pornind de la 1.

#### **Examplul 1**

Un job cu CMYK plus culorile special HKS1 si CocaColaRed va arata in felul urmator: CMYK12

#### **Examplul 2**

Un job ce va contine Black plus culorile speciale HKS15 CocoColaRed si RolexGold va arata in felul urmator:K123

#### **1.1.2 Sortarea joburilor dupa data si ora sau dupa nume**

Informatia de intrare poate fi sortata folosind butonul **(1)**

- a) ordine crescatoare dupa nume
- b) ordine descrescatoare dupa nume
- c) crescator dupa data si ora
- d) descrescator dupa data si ora

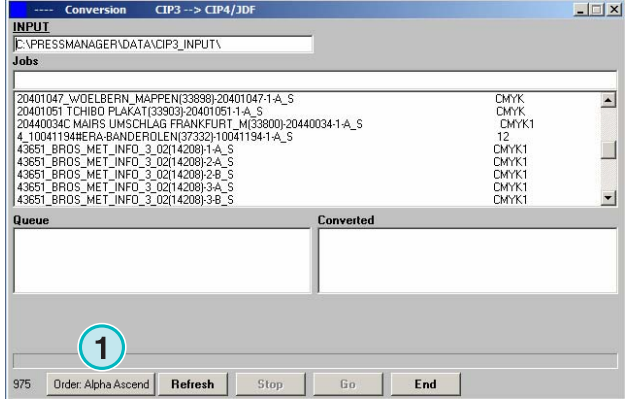

 $\boxed{2}$  $CP3 \rightarrow CP4/D$ INPUT<br>C:\PRESSMANAGER\DATA\CIP3\_INPUT\ 20401047\_WOELBERN\_MAPPEN(33898)-20401047-1-A\_S<br>20401051 TCHIBO PLAKAT[33803)-20401051-1-A\_S<br>2040034C MAIRS UMSCHLAG FRANKFURT\_M(33800)-20440034-1-A\_S<br>4\_10041194#ERA-BANDEROLEN(37332)-10041194-1-A\_S<br>4S651\_BR0S\_MET\_INFO\_3\_02 CMYK<br>CMYK1<br>CMYK1<br>CMYK1<br>CMYK1<br>CMYK1<br>CMYK1  $\overline{\phantom{a}}$ **1**  $\Box$ **1 1 1 1 1 1 1** 

975 Order: Alpha Ascend | Refresh | Stop |

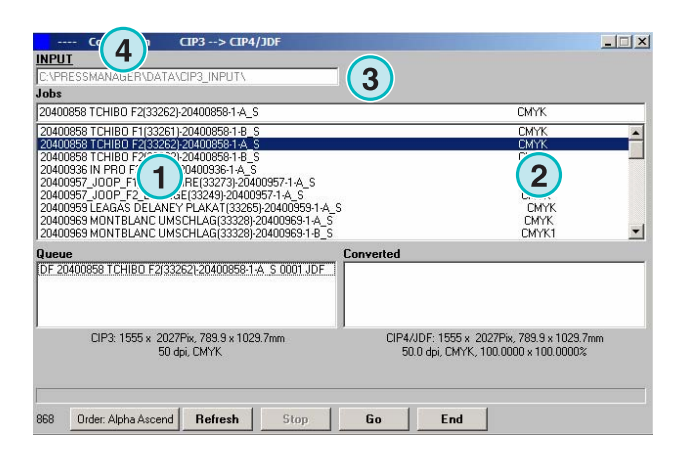

#### **1.1.3 Cautare joburi**

Cautam un job prin introducerea numelui aici **(1)**. Lista de joburi va fi automat actualizata cu rezultatul cautat.

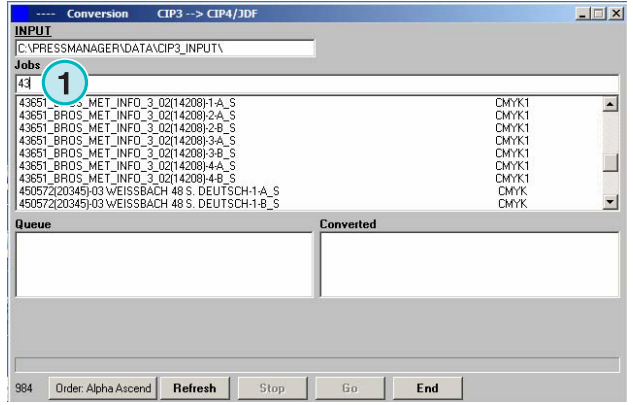

#### **1.1.4 Actualizarea listei de joburi**

Cand contorul **(1)** ajunge la valoarea 0, lista de joburi va fi reactualizata automat. Apasati butonul **(2)** pentru a reactualiza manual lista de joburi. Valoarea contorului poate fi definita in sectiunea de configuare a aplicatiei.

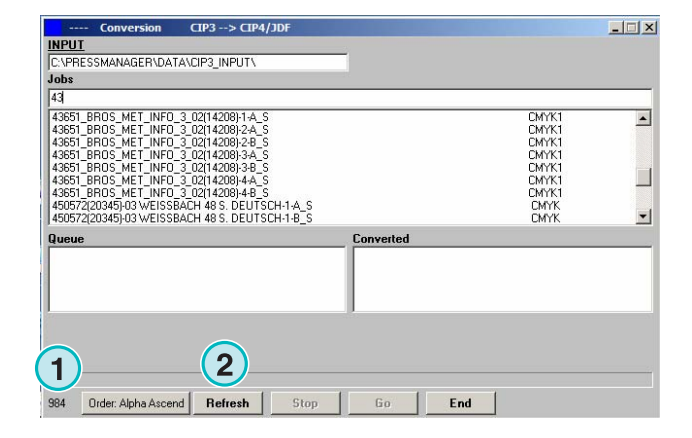

#### **1.1.5 Adauga joburi la lista de procesare**

Joburile vor fi selectate din lista **(1)** prin simpla apasatire pe ele cu butonul stanga al mouse-ului. Ele vor aparea in sectiunea **(2)** si vor ramane afisate si in lista **(1)**. Daca apasatim odata pe ele in lista **(2)** le vom scoate din lista. Cand adaugam un job in lista **(2)** vom obtine detalii importante in sectiunea **(3)**, cum ar fi dimensiunea in pixeli, in milimetrii sau inch, rezolutia in dpi, si numarul de culori din separatie.

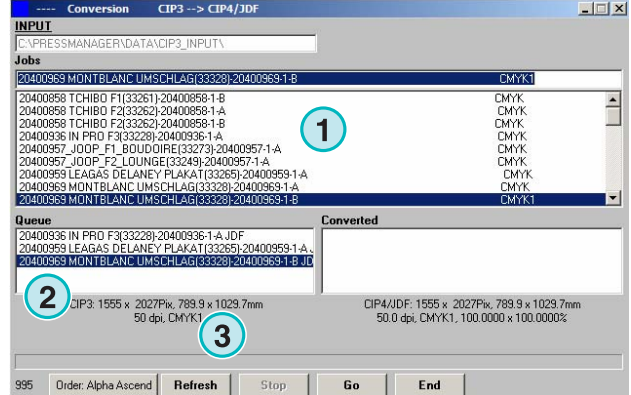

## **1.2 Modul Fata/Verso pentru scenariul Intrare CIP3 – Iesire JDF**

In functie de configuratia serverului de prepress, fisierele CIP3 vor fi generate continand informatie pentru fata si verso, sau doar pentru o singura fata.

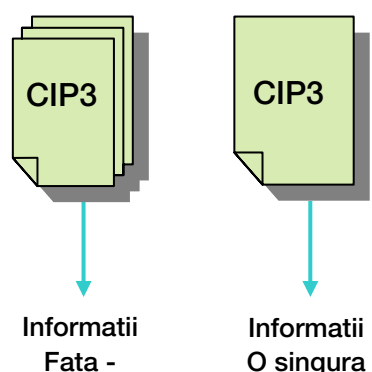

**Verso**

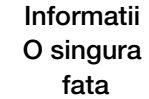

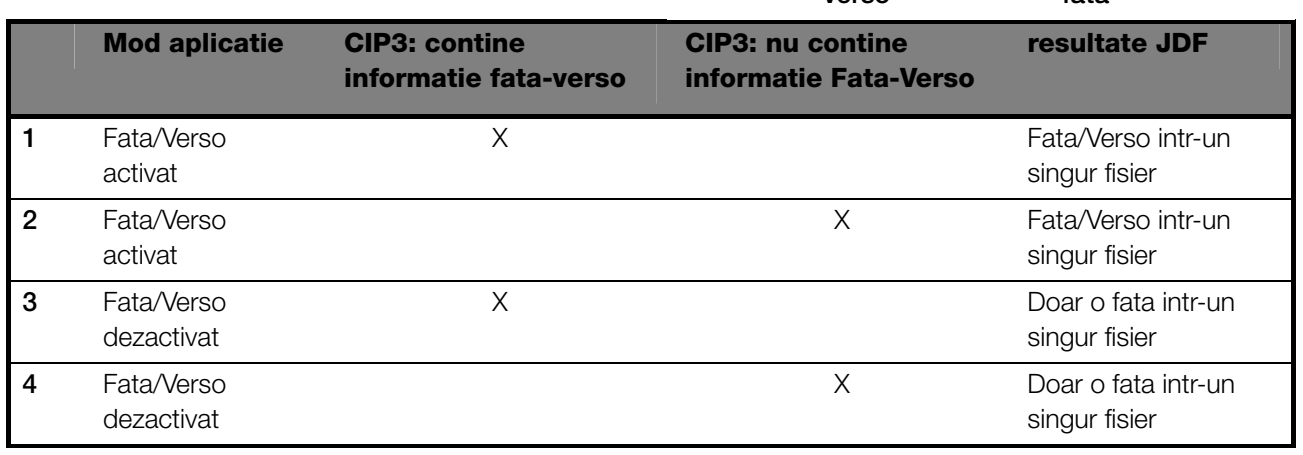

Modul Fata/Verso este activat prin bifarea optiunii **(1)**. Cu aceasta optiune vom avea informatii despre modul CIP3 (vezi fereastra urmatoare).

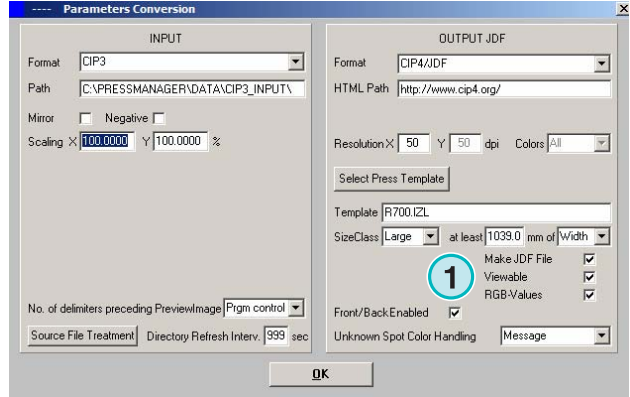

#### **Modul seminautomat** Modul Fata/Verso pentru scenariul Intrare CIP3 – Iesire JDF **1**

In lista de joburi, va parea codul de identificare pentru modul CIP3 la sfarsitul fiecarui nume al jobului **(2)** +**(3)** 

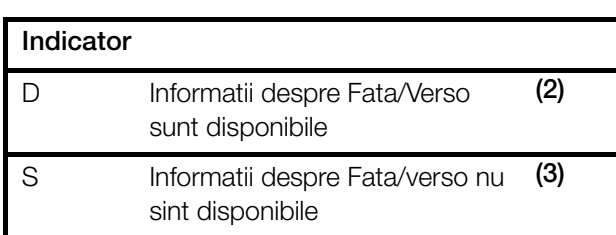

In lista de joburi, vom avea un indicator de job **(4)** la inceputul fiecarui nume de job.

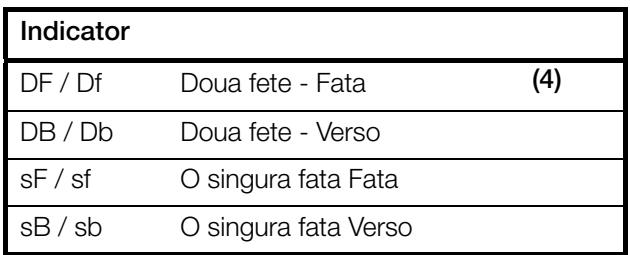

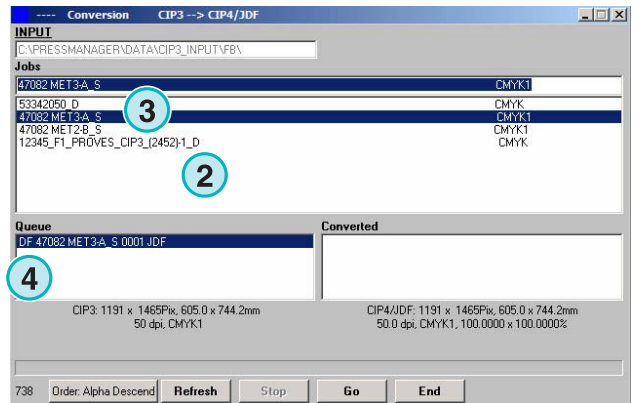

## **1.2.1 Scenariul 1 – Modul fata/verso activat – CIP3 cu Fata/Verso**

Fiecare job CIP3 continand fata si verso va fi afisat ca un singur job in lista **(1)**: Indicatorul D **(3)** va fi atasat la sfarsitul numelui jobului.

Cand un job va fi adaugat la coada de joburi, fata si verso vor aparea ca doua joburi separate **(2)**: fata va fi indicata prin DF si verso prin DB **(4)**.

Aplicatia va furniza un fisier JDF continand fata si verso.

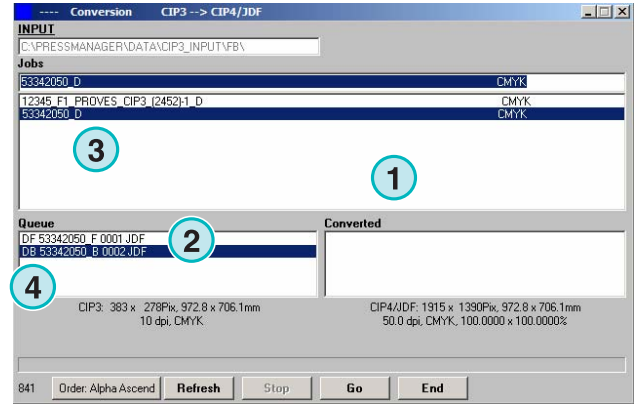

### **1.2.2 Scenariul 2 – Modul Fata/Verso activat – CIP3 pentru fiecare fata**

Toate joburile CIP3 vor afisate in lista **(1)**. Daca un job va contine doar o fata, la sfarsitul numelui i se va atasa un indicator S **(3)**.

Cand se va adauga un job cu o singura fata **(2)**, va fi indicata prin DF **(4)** in fata numelui.

Cand verso pentru un job **(4)** apare in lista de joburi, apasati cu mouse-ul pe acesta si va fi adaugat in

Aplicatia va alterna intre DF/DB cand va importa un

coada. Va fi marcat automat cu DB **(5)**.

job cu o singura fata in coada de joburi.

#### $\Box$ **INPUT** .<br>Jobs **AZDOO METO A**  $-0.000$ **1** 53342050\_D<br>47082 MET3-A\_S **CMYK**<br>CMYK1<br>CMYK 47082 MET2-B\_S<br>12345 F1 PROVES CIP3 (2452)-1 D **1 Queue**<br>IDF 47082 MET3 A IS 0001 JI **1 1** CIP3: 1191 x 1465Pix, 605.0 x 744.2mm<br>50 dpi, CMYK1 CIP4/JDF: 1191 x 1465Pix, 605.0 x 744.2m<br>50.0 dpi, CMYK1, 100.0000 x 100.0000% 738 Order: Alpha Descend Refresh Ston:  $6a$  $Fnd$

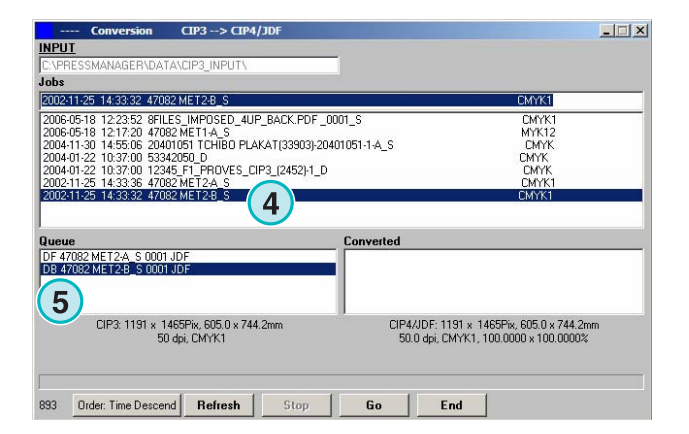

Cand un Job **(4)** va fi procesat ca o singura fata, apasatiti pe el cu butonul dreapta al mousului **(6)**. Markerul DF se va schimba in sF. Pentru a-l schimba in indicator DF, apasati pe el din nou cu butonul dreapta al mouse-ului pana cand va aparea DF din nou.

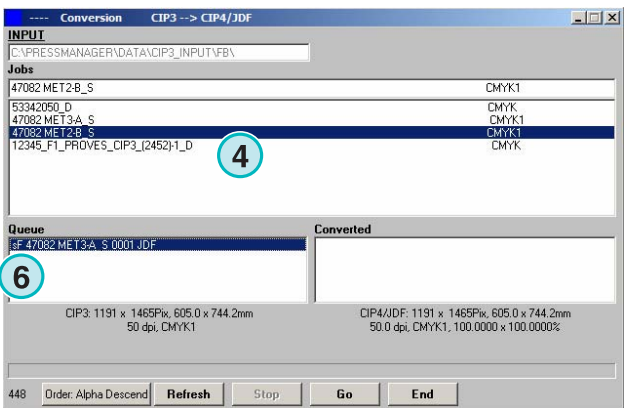

### **1.2.3 Adaugarea unui job in lista – Modul Fata/Verso dezactivat**

Daca avem o configuratie cu modul Fata/Verso dezactivat, aplicatia va crea fisire de iesire fara indicatorul de diferentere fata /verso.

Un job de tip CIP 3 continand atat fata, cat si verso va fi afisat ca doua joburi separate. Vom avea indicatoarele \_Front,\_Back, atasate la numele acestora **(1)**.

Daca nu aveam informatii daca jobul este o singura fata sau doua fete, jobul va fi afisat fara indicator **(2)**.

Selectati un job din lista de joburi. Indicatorul **(1)** si **(2)** va informa daca jobul este Fata/Verso sau o singura fata.

#### **Nota**

Este recomandat sa dezactivam modul Fata/Verso daca serverul de prepress furnizeaza doar fisier cu o singura fata.

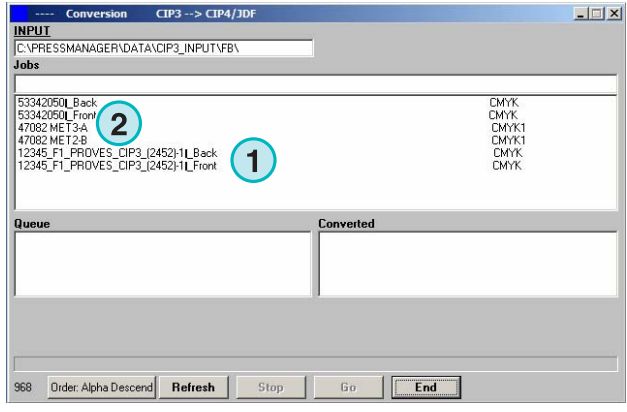

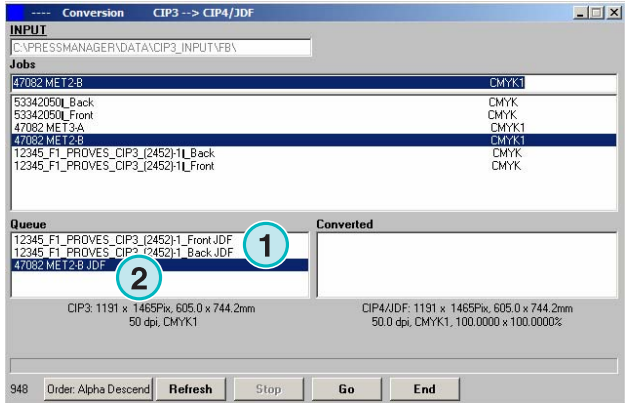

## **1.3 Convertirea unui job selectat**

Cand vom avea un job selectat in lista de joburi **(1)**, acestea vor fi adaugate automat in coada de procesare **(2)**. Apasati pe butonul **(3)** pentru a porni conversia. Va aparea o bara de indicatoare de progresie. Toate joburile convertite vor aparea in lista **(4)**.

Pentru a opri un proces de conversie apasati butonul **(5)**.

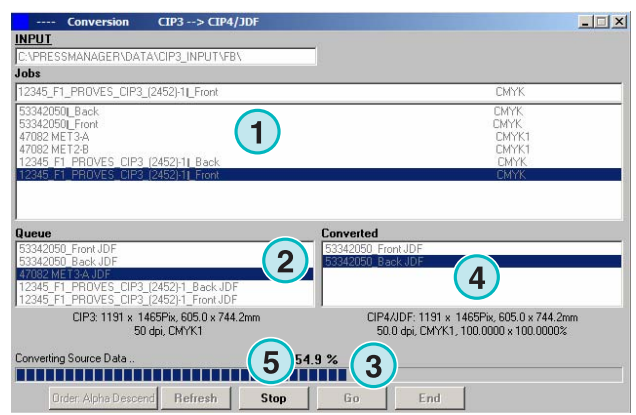

## **1.3.1 Probleme la conversie**

Daca utilizatorul va opri conversia sau daca va fi vreo problema la procesare vom avea indicatorul "-" **(1)**  asociat la inceputul numelui jobului din lista de joburi convertite.

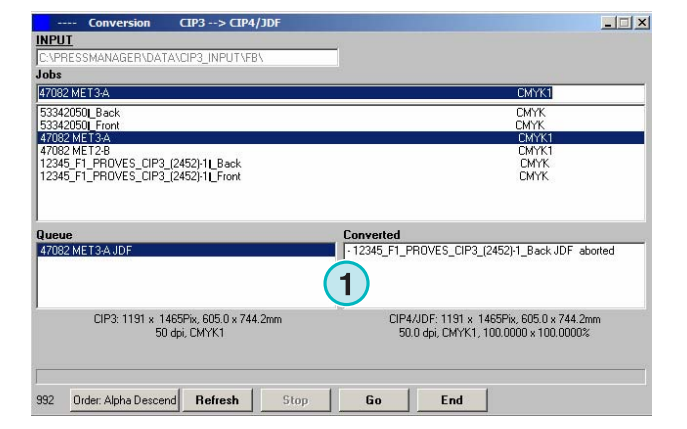

## **1.3.2 Reincarcarea directorului sursa**

Pentru a updata lista de joburi manual cu continutul directorului sursa, selectati "Refresh" **(1)**

#### **Nota**

Aplicatia va upadta lista de joburi automat cand contorul **(2)** va ajunge la 0.

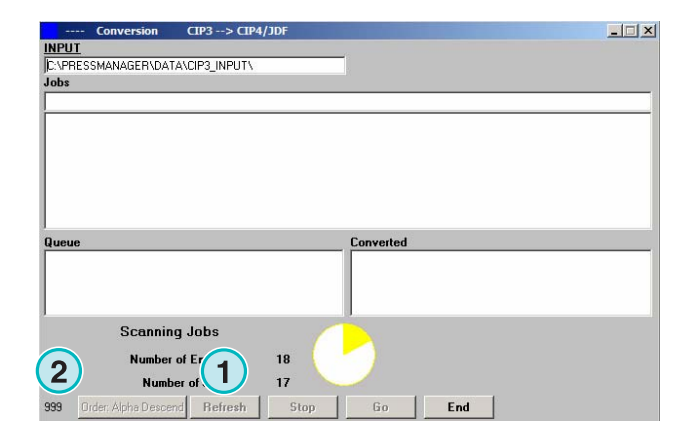

## **1.4 Lipsa culorilor spot**

Aplicatia poate fi configurata astfel incat utilizatorul sa fie infomat daca este lipsa o culoare speciala.

Cand un astfel de job va fi selectat din lista, un mesaj de alerta va aparea **(1)**.

Apasati butonul **(2)** pentru a continua.

Poti adauga culoarea speciala care lispeste la tabela de culori spot sau poti sa pornesti conversia fara aceasta.

Daca convertim un job fara culoare spot lipsa, atunci va fi utilizata valoare CMYK implicita asa numita "DefaultColor".

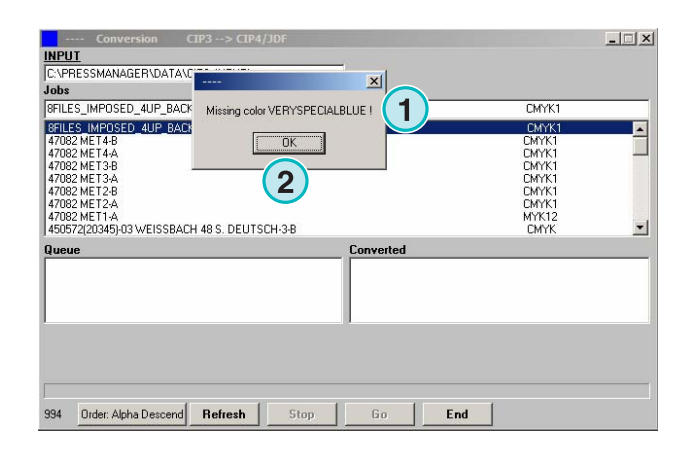

#### **1.4.1 Configurarea aplicatiei in gestionarea lipsei culorilor speciale**

Selectati **(2)** din meniul **(1)**.

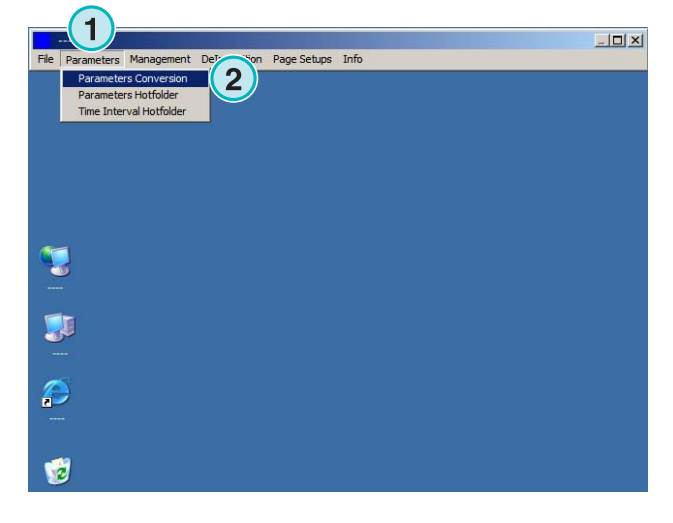

Apasati lista "Unknown Spot Color Handling" pentru **(1)** a selecta gestionarea culorilor speciale lipsa in tabela de culori special.

Daca prima optiune va fi selectata, utilizatorul va fi alertat de faptul ca lipseste o culoare speciala.

Daca selectam a doua intrare, aplicatia va inlocui culoarea speciala lipsa cu "Default Color".

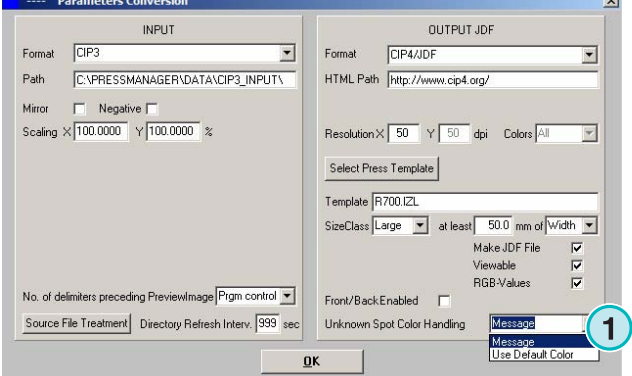

## **1.5 Schimbarea directorului sursa**

Apasati pe campul **(1)** pentru a deschide o fereastra de dialog si a schimba directorul sursa.

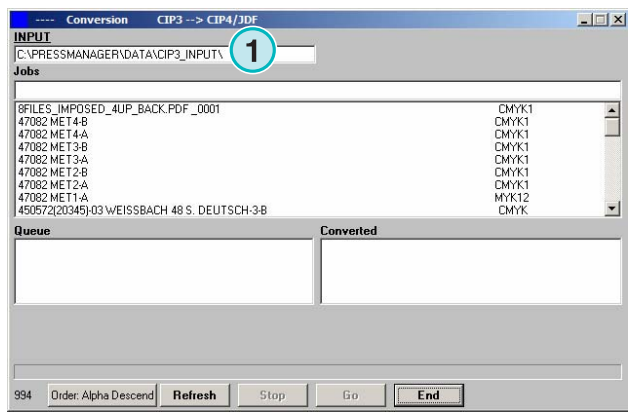

Selectati directorul sursa aici **(1)**.

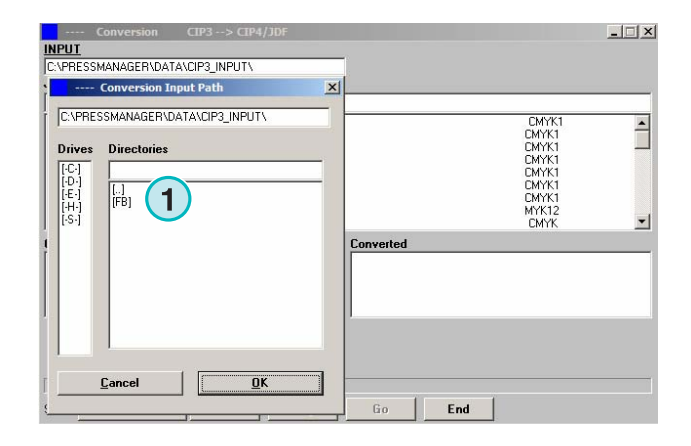

## **1.6 Unde vor fi stocate fisierele dupa conversia catre CIP4/JDF sau format inkzone**

Daca aplicatia este configurata sa converteasca fisiere CIP4/JDF sau format Inkzone, calea de destinatie trebuie selectata in templateul Press/Inkzone. Pentru a realiza acest lucru, deschide meniul **(1)** si selectati prima intrare **(2)**.

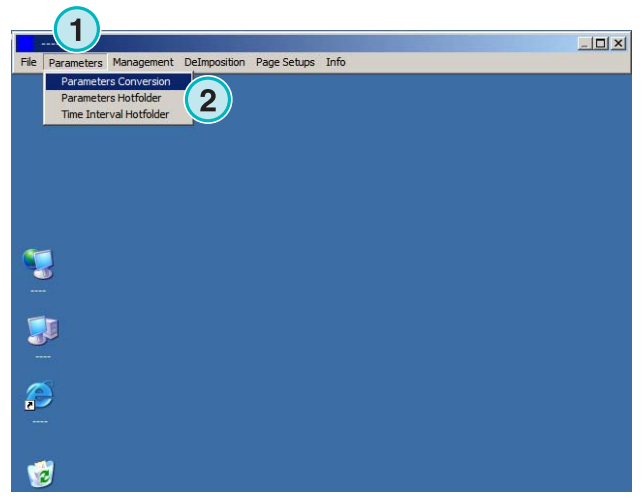

Deschide Press/Inkzone template apasand butonul **(1)**.

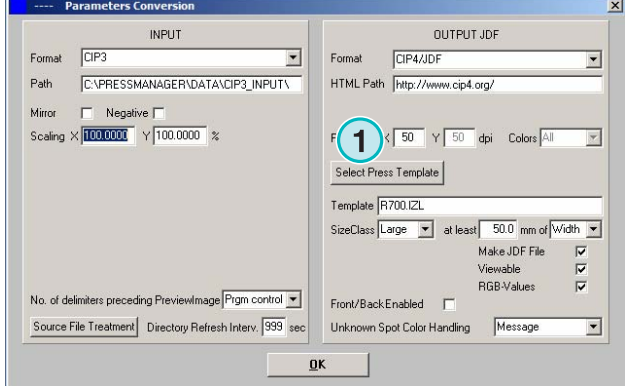

#### **Modul seminautomat**

Unde sunt stocate fisierele de alt tip decat CIP4 sau Inkzone dupa conversie **1**

Directorul de destinatie pentru fisierele convertite vor fi selectate aici **(1)**. Apasati pe calea curenta **(1)** pentru a schimba directorul.

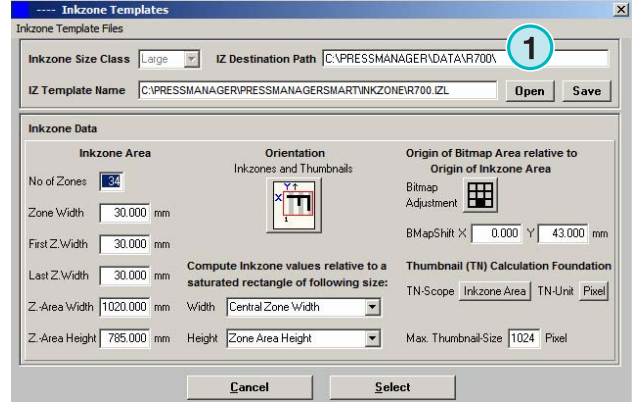

O noua fereastra de dialog va aparea **(2)** si se poate selecta calea.

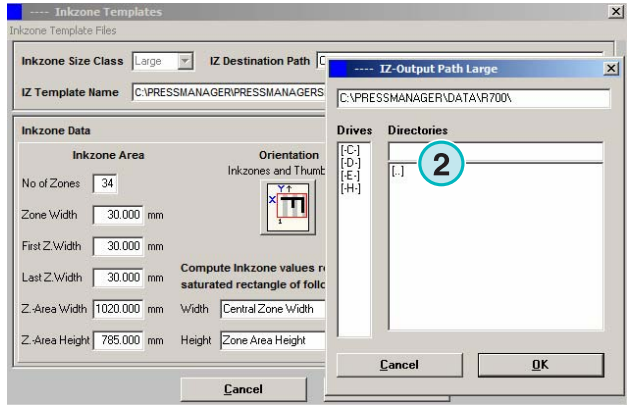

## **1.7 Unde sunt stocate fisierele de alt tip decat CIP4 sau Inkzone dupa conversie**

Daca aplicatia este configurata sa converteasca fisierele de intrare catre un format de iesire altul decat CIP4/JDF sau Inkzone, directorul destinatie se seteaza direct in fereastra de configurare. Pentru a vedea acest director, deschideti **(1)** si selectati **(2)**.

![](_page_14_Picture_9.jpeg)

Destinatia va fi selectata aici **(1)**. Modificati-o selectand directorul curent **(1)**.

![](_page_15_Picture_90.jpeg)

Va aparea o noua fereastra de dialog **(2)**.

![](_page_15_Picture_91.jpeg)

## **1.8 Combinarea joburilor in formatul 1Bit sau 8Bit**

Aplicatia ofera multe posibiliati de combinare a separatiilor de la doua joburi diferite intr-un singur job. Aceasta caracteristica va fi folosita mai ales cand un produs va fi tiparit in limbi diferite. Vom avea placi de negru variabile cu diferite versiuni de limbi ce vor putea fi combinate cu placile CMY corespunzatoare.

Apasati Shift pe tastatura si selectati un job din lista **(1)**.

![](_page_15_Picture_92.jpeg)

cu butonul **(2)**.

DI-Plot HB03-009 RO

DI-Plot HB03-009 RO

**Combinarea joburilor in formatul 1Bit sau 8Bit** 

Jobul selectat va aparea **(3)** intrun nou panel de control **(2)**. Culorile de sparatie **(4)** vor aparea in stanga **(4)**.

Selectati al doilea job folosit pentru combinare **(1)**.

Separatiile lui vor aparea in dreapta **(2)**.

 $|I||x|$ nuin I ZW grav --> PDF **1** ource Job 1 |SFILES\_IMPOSED\_4UP\_BACK.PDF P000 Source Job  $2$ Select Source Job 2<br>2006-01-17 14:33:06 SFILES\_IMPOSED\_4UP\_BACK - SPANISH P0001 K  $\left( 2\right)$ Source Job 2 Separations .<br>Source Job 1 Separations EYAN<br>MAGENTA<br>YELLOW<br>BLACK Make Quit

![](_page_16_Picture_192.jpeg)

Selectati separatiile din lista de separatii ale celor doua joburi ca in **(1)** si **(2)**. Apasati butonul **(3)** pentru a salva combinatia curenta catre lista. Daca este necesar, adaugati o noua combinatie selectand separatiile necesare. Apasati aici pentru a inchide panelul de control **(4)**

Toate combinatiile apar in lista **(1)**. Porneste conversia

![](_page_16_Picture_9.jpeg)

#### Harlequin LZW gray --> PDF o JobMerger Source Job 1 | SFILES\_IMPOSED\_4UP\_BACK.PDF P0001 Source Job 2 | SFILES\_IMPOSED\_4UP\_BACK - SPANISH P0001 Select Source Job 2 16-01-17 14:33:06

![](_page_16_Picture_11.jpeg)

 $-10x$ 

## **2 Modul Hotfolder**

## **2.1 Interfata utilizator**

Activati modul hotfolder full automat din acest meniu **(1).**

![](_page_18_Picture_5.jpeg)

Interfata utilizator este impartita in patru sectiuni principale:

- **(1)** Jobul in derulare
- **(2)** Intrare joburi
- **(3)** Joburi finalizate
- **(4)** Bara ce indica progresul /indicatorul de hotfolder.

![](_page_18_Picture_110.jpeg)

## **2.2 Pornire hotfolder**

Activati modul hotfolder apasand pe casuta **(1)**.

![](_page_18_Picture_111.jpeg)

Cand va fi activat modul hotfolder, indicatorul **(1)** se va muta constant inainte si inapoi. Toate joburile recente ca data fata de data de pornire **(2)** vor fi convertite automat.

![](_page_19_Picture_96.jpeg)

## **2.3 Pornirea automata a modului hotfolder**

Bifand **(1)**, aplicatia va porni direct in modul hotfolder cand va fi lansata.

![](_page_19_Picture_97.jpeg)

## **2.4 Oprirea modului hotfolder**

Dezactivati modul automat hotfolder debifand casuta **(1)**. Inchideti modul hotfolder apasand butonul **(2)**.

![](_page_19_Picture_98.jpeg)

## **2.5 Oprirea unei conversii in modul hotfolder**

Apasati butonul **(1)** pentru a opri conversia.

![](_page_20_Picture_123.jpeg)

## **2.6 Modificarea setarilor de ora de pornire si de cronometrare**

Pentru a modifica ora de pornire, dechideti meniul **(1)** si selectati a treia intrare **(2)**. Se va deschide o noua fereastra (vezi ilustratia urmatoare **(3)**).

![](_page_20_Picture_7.jpeg)

Setati timpul si data de start **(4)**. Prin setarea timpului scurs **(5)**, aplicatia va porni procesarea joburilor mai recente cu aceasta intarzaiere. Aceasta impiedica ca conversia sa porneasca inainte ca jobul sa fie transmis in intragime de la serverul de prepress.

#### **Nota**

Asupra intrarilor de tip 1Bit TIFF

Mariti valoarea timpului scurs **(5)** pentru a va asigura ca toate separatiile 1Bit vor fi folosite la conversie.

![](_page_20_Picture_124.jpeg)

## **3 Editorul de culori speciale**

## **3.1 Selectarea unei culori speciale**

Din meniul al 3-lea **(1)** deschideti fereastra **(2)**.

![](_page_22_Picture_5.jpeg)

Directorul programului este locatia standard pentru fisierul Spot color table.

Daca rulam mai multe instante ale aplicatiei, este recomandat sa folosim acelasi tabel de culori spot pentru toate copiile instalate. Selectati tabelul de culori spot in fereastra de dialog **(1)**.

![](_page_22_Picture_131.jpeg)

## **3.2 Folosirea editorului de culori speciale**

Din meniul **(1)** deschidem Spot Color Editor **(2)**.

![](_page_22_Picture_11.jpeg)

### **3.2.1 Prezentare generala**

Titul din bara editorului de culori special va afisa calea catre tabelul de culori speciale **(1)**.

Acest table contine 8000 culori. Fiecare culoare are asociata o combinatie CMYK pentru emulare **(2)**.

![](_page_23_Picture_146.jpeg)

#### **3.2.2 Adaugarea unei culori speciale**

Pentru a adauga o noua culoare speciala, introduceti numele si valorile aici **(1)** si apasati butonul **(2)**.

![](_page_23_Picture_147.jpeg)

#### **3.2.3 Modificarea unei culori speciale**

Pentru a modifica o culoare spot, selectati-o din tabel **(1)**. Modificati numele sau valorile CMYK sau amandoua de aici **(2)**. Apoi apasati butonul **(3)** pentru a o salva.

![](_page_23_Figure_11.jpeg)

## **3.2.4 Stergerea unei culori**

Pentru a sterge o intrare de culoare, selectati-o din lista **(1)** si apasati butornul **(2)**.

![](_page_24_Picture_52.jpeg)